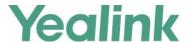

# **Using Security Certificates on Yealink IP Phones**

This guide provides the detailed instructions on how to configure and use certificates on Yealink IP phones. In addition, this guide provides step-by-step instructions on how to create custom certificates for Yealink IP phones.

This guide applies to the following Yealink IP phones:

- CP860, SIP-T46G, SIP-T42G and SIP-T41P IP phones running firmware version 71 or later
- SIP-T48G IP phones running firmware version 72 or later
- SIP-T58V/A, SIP-T56A, SIP VP-T49G, SIP-T40P, SIP-T29G, SIP-T27P, SIP-T23P/G, SIP-T21(P)
   E2, SIP-T19(P) E2 and W56P IP phones running firmware version 80 or later
- SIP-T48S, SIP-T46S, SIP-T42S, SIP-T41S, SIP-T40G, SIP-T27G and W52P IP phones running firmware version 81 or later

### Introduction

Certificate is an important element in deploying a solution that ensures the integrity and privacy of communications involving Yealink IP phones.

Three types of certificates are pre-loaded on Yealink IP phones and comply with X.509 standard.

- A unique device certificate: It is installed at the time of manufacture and is unique to an
  IP phone (based on the MAC address) and issued by the Yealink Certificate Authority (CA).
  This certificate is available on Yealink IP phones running firmware version 72 or later.
- A generic device certificate: It is installed by default and is issued by the Yealink
   Certificate Authority (CA). If no unique certificate exists, the IP phone may send a generic
   certificate for authentication.
- Trusted certificates (Certificate Authority certificates): For SIP VP-T49G/CP860 IP phones, there are 30 trusted certificates installed by default. For SIP-T58V/T58A/T56A/T48G/T48S/T46G/T46S/T42G/T42S/T41P/T41S/T40P/T40G/T29G/T27 P/T27G/T23P/T23G/T21(P) E2/T19(P) E2, W52P and W56P IP phones, there are 74 trusted certificates installed by default. Refer to Appendix B Trusted Certificate Authority List on page 15 for more information.

Note

The IP phone does not have the unique device certificate by upgrading firmware version to 72.

The following shows an example of a Yealink generic certificate. For the information on fields of X.509 certificate, refer to Appendix A X.509 Certificate Structure on page 14.

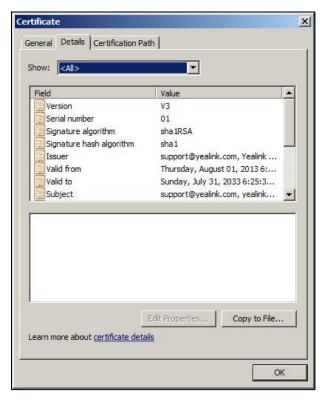

# **Configuring Trusted Certificates on Yealink IP Phones**

When an IP phone requests an SSL connection with a server, the IP phone should verify that whether the server can be trusted. The server sends its certificate to the IP phone and the IP phone verifies this certificate based on its trusted certificates list. The SIP VP-T49G/CP860 IP phones have 30 built-in trusted certificates. The

SIP-T58V/T58A/T56A/T48G/T48S/T46G/T46S/T42G/T42S/T41P/T41S/T40P/T40G/T29G/T27P/T2 7G/T23P/T23G/T21(P) E2/T19(P) E2, W52P and W56P IP phones have 74 built-in trusted certificates. For more information, refer to Appendix B Trusted Certificate Authority List on page 15. The IP phone supports uploading 10 custom trusted certificates (CA certificates) at most. For more information on customizing a trusted certificate, refer to Appendix C Creating Custom Certificates on page 17.

Note

For the IP phone to determine whether a certificate is within its valid time range, check that the time and date on the phone are configured properly.

# **Configuring Trusted Certificate via Web User Interface**

The followings take the SIP-T23G IP phone as examples.

#### To upload a trusted certificate via web user interface:

- 1. Click on Security->Trusted Certificates.
- **2.** Click **Browse** to locate the certificate (\*.pem, \*.crt, \*.cer or \*.der) from your local system.

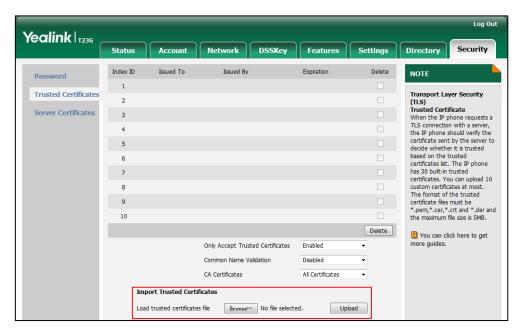

3. Click **Upload** to upload the certificate.

The information of the custom trusted certificate is displayed on the web user interface of the IP phone.

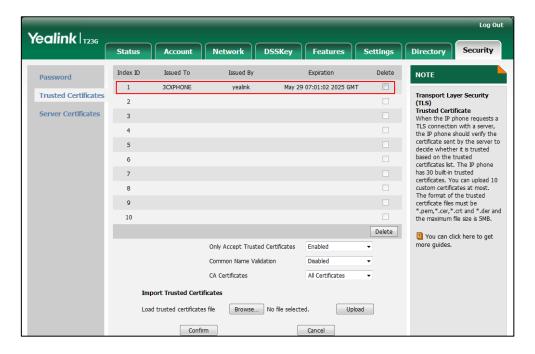

Note

The information of built-in trusted certificates is not displayed on the web user interface of the IP phone.

#### To configure trusted certificates via web user interface:

- 1. Click on Security->Trusted Certificates.
- 2. Select the desired value from the pull-down list of Only Accept Trusted Certificates.
  - If Enabled is selected, the IP phone will verify the server certificate based on the trusted certificates list. Only when the authentication succeeds, the IP phone will trust the server.
  - If **Disabled** is selected, the IP phone will trust the server no matter whether the certificate received from the server is valid or not.
- 3. Select the desired value from the pull-down list of **Common Name Validation**.
  - If Enabled is selected, the IP phone will verify the CommonName or subjectAltName
    of the server certificate.
  - If **Disabled** is selected, the IP phone will not verify the CommonName or subjectAltName of the server certificate.
- **4.** Select the desired value from the pull-down list of **CA Certificates**.
  - If **Default Certificates** is selected, the IP phone will verify the server certificate based on the built-in trusted certificates list.
  - If Custom Certificates is selected, the IP phone will verify the server certificate based on the custom trusted certificates list.
  - If **All Certificates** is selected, the IP phone will verify the server certificate based on the trusted certificates list, which contains built-in and custom trusted certificates.
- **5.** Click **Confirm** to accept the change.

# **Configuring Trusted Certificate Using Configuration Files**

The following IP phones use the new auto provisioning mechanism:

- SIP-T58V/T58A/T56A IP phones running firmware version 80 or later
- SIP-T48G/T48S/T46G/T46S/T42G/T42S/T41P/T41S/T40P/T40G/T29G/T27P/T27G/T23P/T 23G/T21(P) E2/T19(P) E2, W52P and W52P IP phones running firmware version 81 or later

Other IP phones or the IP phones listed above running old firmware version use the old auto provisioning mechanism.

### **For Old Auto Provisioning Mechanism**

#### To configure trusted certificates using configuration files:

**1.** Add/Edit trusted certificates parameters in the configuration file (e.g., y000000000044.cfg). The following table lists the information of parameters:

| Parameters               | Permitted Values             | Default |
|--------------------------|------------------------------|---------|
| trusted_certificates.url | URL within 511<br>characters | Blank   |

#### **Description:**

Configures the access URL of the custom trusted certificate used to authenticate the connecting server.

**Note:** The certificate you want to upload must be in \*.pem, \*.crt, \*.cer or \*.der format.

#### Web User Interface:

Security->Trusted Certificates->Load trusted certificates file

#### **Phone User Interface:**

None

| security.trust_certificates | 0 or 1 | 1 |
|-----------------------------|--------|---|
|-----------------------------|--------|---|

#### **Description:**

Enables or disables the IP phone to only trust the server certificates in the Trusted Certificates list.

- **0**-Disabled
- **1**-Enabled

#### **Web User Interface:**

Security->Trusted Certificates->Only Accept Trusted Certificates

#### **Phone User Interface:**

None

| security.cn_validation | 0 or 1 | 0 |
|------------------------|--------|---|
| _                      |        | i |

#### **Description:**

Enables or disables the IP phone to mandatorily validate the CommonName or SubjectAltName of the certificate sent by the server.

- **0-**Disabled
- 1-Enabled

#### Web User Interface:

Security->Trusted Certificates->Common Name Validation

#### **Phone User Interface:**

None

| Parameters       | Permitted Values | Default |
|------------------|------------------|---------|
| security.ca_cert | 0, 1 or 2        | 2       |

#### **Description:**

Configures the type of certificates in the Trusted Certificates list for the IP phone to authenticate for TLS connection.

- **0**-Default Certificates
- 1-Custom Certificates
- 2-All Certificates

#### **Web User Interface:**

Security->Trusted Certificates->CA Certificates

#### **Phone User Interface:**

None

The following shows an example of failover configurations for account 1 in the <y0000000000xx.cfg> configuration file:

trusted\_certificates.url = http://192.168.1.20/tc.crt

security.trust\_certificates = 1

security.cn\_validation = 0

security.ca\_cert = 2

**2.** Upload configuration files to the root directory of the provisioning server and trigger IP phones to perform an auto provisioning for configuration update.

For more information on auto provisioning, refer to *Yealink\_SIP-T2 Series\_T19(P) E2\_T4\_Series\_CP860\_W56P\_IP\_Phones\_Auto\_Provisioning\_Guide*.

#### For New Auto Provisioning Mechanism

### To configure trusted certificates using configuration files:

**1.** Add/Edit trusted certificates parameters in the configuration file (e.g., static.cfg). The following table lists the information of parameters:

| Parameters                      | Permitted Values          | Default |
|---------------------------------|---------------------------|---------|
| static.trusted_certificates.url | URL within 511 characters | Blank   |

#### **Description:**

Configures the access URL of the custom trusted certificate used to authenticate the connecting server.

Note: The certificate you want to upload must be in \*.pem, \*.crt, \*.cer or \*.der format.

Web User Interface:

| Parameters                                                                                                    | Permitted Values                | Default        |
|----------------------------------------------------------------------------------------------------|---------------------------------|----------------|
| Security->Trusted Certificates->Load trusted certif                                                                       |                                 |                |
| Phone User Interface:                                                                                                    |                                 |                |
| None                                                                                                    |                                 |                |
| static.security.trust_certificates                                                                                        | 0 or 1                          | 1              |
| Description:                                                                                                    |                                 |                |
| Enables or disables the IP phone to only trust the s                                                                      | on or cortificator in the Trust | ~ <del>/</del> |
| Certificates list.                                                                                                    | erver ceruncates in the mase    | eu             |
| <b>0</b> -Disabled                                                                                                    |                                 |                |
| <b>1</b> -Enabled                                                                                                    |                                 |                |
| Web User Interface:                                                                                                    |                                 |                |
| Security->Trusted Certificates->Only Accept Truste                                                                        | ed Certificates                 |                |
| Phone User Interface:                                                                                                    |                                 |                |
| None                                                                                                    |                                 |                |
| static.security.cn_validation                                                                                             | 0 or 1                          | 0              |
|                                                                                                    |                                 |                |
| Description:                                                                                                    | P. L. C. Carrer an Normal and   |                |
| Enables or disables the IP phone to mandatorily va<br>SubjectAltName of the certificate sent by the serve                 |                                 |                |
| <b>0</b> -Disabled                                                                                                    |                                 |                |
| 1-Enabled                                                                                                    |                                 |                |
| Web User Interface:                                                                                                    |                                 |                |
| Security->Trusted Certificates->Common Name Va                                                                            | alidation                       |                |
| Phone User Interface:                                                                                                    |                                 |                |
| None                                                                                                    |                                 |                |
| static.security.ca_cert                                                                                                   | 0, 1 or 2                       | 2              |
|                                                                                                    |                                 |                |
| Description:                                                                                                    | - 4:5 li-t f th - ID h          | - 4-           |
| Configures the type of certificates in the Trusted Certificates list for the IP phone to authenticate for TLS connection. |                                 | e to           |
| 0-Default Certificates                                                                                                    |                                 |                |
| 1-Custom Certificates                                                                                                    |                                 |                |
| 2-All Certificates                                                                                                    |                                 |                |
| Web User Interface:                                                                                                    |                                 |                |
| Security->Trusted Certificates->CA Certificates                                                                           |                                 |                |
| Phone User Interface:                                                                                                    |                                 |                |
|                                                                                                    |                                 |                |

None

The following shows an example of failover configurations for account 1 in the configuration file:

```
static.trusted_certificates.url = http://192.168.1.20/tc.crt
static.security.trust_certificates = 1
static.security.cn_validation = 0
static.security.ca_cert = 2
```

2. Reference the configuration file in the boot file (e.g., y0000000000000.boot).
Example:
include:config "http://10.2.1.158/static.cfg"

- include.coming http://io.z.i.ibo/static.cig
- **3.** Upload the boot file and configuration file to the root directory of the provisioning server.
- **4.** Trigger IP phones to perform an auto provisioning for configuration update. For more information on auto provisioning, refer to *Yealink\_SIP-T2\_Series\_T19(P)*E2\_T4\_Series\_T5\_Series\_W5\_Series\_IP\_Phones\_Auto\_Provisioning\_Guide\_V81.

### **Configuring Device Certificates on Yealink IP Phones**

When a client requests an SSL connection with an IP phone, the IP phone sends a device certificate to the client for authentication. For new IP phones boxed with firmware version 72 or later, there are two built-in device certificates: a unique and a generic device certificate. For IP phones running firmware version prior to 72, there is only one built-in device certificate: a generic device certificate. The IP phone supports uploading one custom device certificate at most. The old custom device certificate will be overridden by the new one. For more information on customizing a device certificate, refer to Appendix C Creating Custom Certificates on page 17.

# **Configuring Device Certificates via Web User Interface**

The followings take the SIP-T23G IP phone as examples.

#### To upload a device certificate via web user interface:

- 1. Click on Security->Server Certificates.
- 2. Click **Browse** to locate the certificate (\*.pem and \*.cer) from your local system.

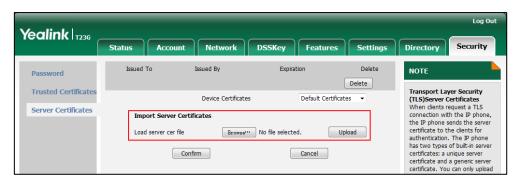

3. Click **Upload** to upload the certificate.

The information of the custom device certificate is displayed on the web user interface of the IP phone.

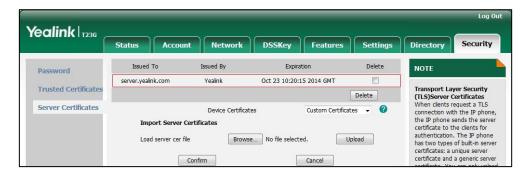

#### Note

The information of built-in device certificates is not displayed on the web user interface of the IP phone.

#### To configure device certificates via web user interface:

- 1. Click on Security->Server Certificates.
- 2. Select the desired value from the pull-down list of **Device Certificates**.
  - If **Default Certificates** is selected, the IP phone will send the unique or the generic device certificate to clients for authentication.
  - If **Custom Certificates** is selected, the IP phone will send custom certificates to clients for authentication.
- 3. Click **Confirm** to accept the change.

# **Configuring Device Certificates Using Configuration Files**

The following IP phones use the new auto provisioning mechanism:

- SIP-T58V/T58A/T56A IP phones running firmware version 80 or later
- SIP-T48G/T48S/T46G/T46S/T42G/T42S/T41P/T41S/T40P/T40G/T29G/T27P/T27G/T23P/T 23G/T21(P) E2/T19(P) E2, W52P and W56P IP phones running firmware version 81 or later

Other IP phones or the IP phones listed above running old firmware version use the old auto provisioning mechanism.

### For Old Auto Provisioning Mechanism

#### To configure device certificates using configuration files:

1. Add/Edit device certificates parameters in the configuration file (e.g., y0000000000044.cfg).

The following table lists the information of parameters:

| Parameters              | Permitted Values          | Default |
|-------------------------|---------------------------|---------|
| server_certificates.url | URL within 511 characters | Blank   |

#### **Description:**

Configures the access URL of the certificate the IP phone sends for authentication.

Note: The certificate you want to upload must be in \*.pem or \*.cer format.

#### Web User Interface:

Security->Server Certificates->Load server cer file

#### **Phone User Interface:**

None

| security.dev_cert 0 or 1 | 0 |
|--------------------------|---|
|--------------------------|---|

#### **Description:**

Configures the type of the device certificates for the IP phone to send for TLS authentication.

**0**-Default Certificates

1-Custom Certificates

#### Web User Interface:

Security->Server Certificates->Device Certificates

#### **Phone User Interface:**

None

The following shows an example of failover configurations for account 1 in the <y0000000000xx.cfg> configuration file:

```
server_certificates.url = http://192.168.1.20/ca.pem
security.dev_cert = 0
```

**2.** Upload configuration files to the root directory of the provisioning server and trigger IP phones to perform an auto provisioning for configuration update.

For more information on auto provisioning, refer to *Yealink\_SIP-T2 Series\_T19(P) E2\_T4\_Series\_CP860\_W56P\_IP\_Phones\_Auto\_Provisioning\_Guide*.

### For New Auto Provisioning Mechanism

### To configure device certificates using configuration files:

**1.** Add/Edit device certificates parameters in configuration files.

The following table lists the information of parameters:

| Parameters                     | Permitted Values             | Default |
|--------------------------------|------------------------------|---------|
| static.server_certificates.url | URL within 511<br>characters | Blank   |

#### **Description:**

Configures the access URL of the certificate the IP phone sends for authentication.

**Note:** The certificate you want to upload must be in \*.pem or \*.cer format.

#### Web User Interface:

Security->Server Certificates->Load server cer file

#### **Phone User Interface:**

None

| static.security.dev_cert | 0 or 1 | 0 |
|--------------------------|--------|---|
|--------------------------|--------|---|

#### **Description:**

Configures the type of the device certificates for the IP phone to send for TLS authentication.

**0**-Default Certificates

1-Custom Certificates

#### Web User Interface:

Security->Server Certificates->Device Certificates

#### **Phone User Interface:**

None

The following shows an example of failover configurations for account 1 in the <y0000000000xx.cfg> configuration file:

```
static.server_certificates.url = http://192.168.1.20/ca.pem
static.security.dev_cert = 0
```

2. Reference the configuration file in the boot file (e.g., y000000000000boot).

Example:

include:config "http://10.2.1.158/static.cfg"

- **3.** Upload the boot file and configuration file to the root directory of the provisioning server.
- 4. Trigger IP phones to perform an auto provisioning for configuration update.

For more information on auto provisioning, refer to *Yealink\_SIP-T2\_Series\_T19(P) E2\_T4\_Series\_T5\_Series\_IP\_Phones\_Auto\_Provisioning\_Guide\_V81*..

### **Using Certificates on Yealink IP Phones**

Certificates are used in mutual TLS authentication. It allows the server and the IP phone to authenticate each other. This could be used for tasks like HTTPS provisioning or SIPs signaling.

If you intend to use certificates on Yealink IP phones, they must exist on the IP phones. Certificates issued by Yealink Certificate Authority (CA) are pre-loaded on Yealink IP phones and a custom certificate can be uploaded to Yealink IP phones. You can check whether a built-in device certificate is installed on your phone via phone user interface only. A built-in device certificate can be either a unique certificate (based on the MAC address) or a generic certificate. Each certificate is issued by the Yealink Certificate Authority (CA), so a server can verify that a device is truly a Yealink device (not a malicious device or software masquerading as a Yealink device).

# To check whether a built-in device certificate is installed on your phone via phone user interface:

- 1. Press OK or Menu->Status.
- 2. Press ( ) to scroll to **More** and then press the **Enter** soft key.
- 3. Select Phone.
- **4.** Press ( ) to scroll to **Device Cert** and read status.

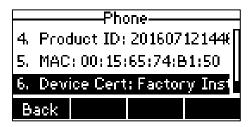

- If the status is **Factory Installed**, it means there is a valid device certificate installed on your phone. If your IP phone is running firmware version 71, the valid certificate is a generic certificate. If your IP phone is running firmware version 72 or later, the valid certificate is a unique certificate.
- If the status is **Not Installed**, it means there is no valid device certificate installed on your phone.

#### Note

The followings you need to know:

- It is not possible to modify or delete the built-in device certificates.
- Resetting the IP phone to factory defaults will not affect the built-in device certificates at all.
   The built-in device certificates and associated private keys are stored on the IP phone in its non-volatile memory as part of the manufacturing process.
- Resetting the IP phone to factory defaults will delete custom certificates by default. But this feature is determined by the value of the parameters "phone\_setting.reserve\_certs\_enable" or "static.phone\_setting.reserve\_certs\_enable". The parameter "phone\_setting.reserve\_certs\_enable" is only applicable to SIP-T48G/T46G/T42G/T41P IP phones running firmware version 73 or later and SIP VP-T49G/T40P/T29G/T27P/T23P/T23G/T21(P) E2/T19(P) E2/CP860 IP phones running firmware version 80 or later. The parameter "static.phone\_setting.reserve\_certs\_enable" is only applicable to SIP-T58V/T58A/T56A and SIP-T48G/T48S/T46G/T46S/T42G/T42S/T41P/T41S/T40P/T40G/T29G/T27P/T27G/T23P/T23 G/T21(P) E2/T19(P) E2, W52P and W56P IP phones running firmware version 81 or later.
- Firmware upgrade from version 71 to 72 will result in update of the generic device certificate.

When the IP phone initiates an SSL connection, we consider it as a client. The server will send its certificate to the IP phone and the IP phone verifies this certificate. If "Mutual TLS Authentication Required" is enabled on your server, the IP phone should send its certificate to the server as well. The client certificate is the same as the server certificate.

The following shows a scenario of a mutual TLS authentication. In this scenario, the IP phone acts as a client and connects to the HTTPS server for provisioning.

#### To use custom device certificates for mutual TLS authentication:

- **1.** Create CA, server and client certificates. For more information, refer to Appendix C Creating Custom Certificates on page 17.
- **2.** Install CA and server certificates on your server. For more information, refer to the online resource.
- **3.** Upload a CA certificate (trusted certificate) and a client certificate (device certificate) on your IP phone. For more information, refer to Configuring Trusted Certificates on Yealink IP Phones on page 2 and Configuring Device Certificates on Yealink IP Phones on page 8.
- 4. Check if Only Accept Trusted Certificates option has been enabled on the IP phone.
  - If Yes, go to step 5.
  - If No, please enable Only Accept Trusted Certificates option. For more information, refer to Configuring Trusted Certificates on Yealink IP Phones on page 2.
- Check if CA Certificates option has been configured as Custom Certificates or All Certificates on the IP phone.
  - If Yes, go to step 6.
  - If No, please configure CA Certificates option. For more information, refer to Configuring Trusted Certificates on Yealink IP Phones on page 2.
- **6.** Check if **Device Certificates** option has been configured as **Custom Certificates** on the IP phone.
  - If Yes, go to step 7.
  - If No, please configure **Device Certificates** option. For more information, refer to Configuring Device Certificates on Yealink IP Phones on page 8.
- 7. Make sure that "Mutual TLS Authentication Required" is enabled on your server.
- **8.** Make sure that auto provisioning URL on the IP phone begins with https, e.g., "https://mydomain.com/autop/".
- Configure auto provisioning settings. For example, mark the On radio box in the Power On field, and then reboot the IP phone. The IP phone will perform auto provisioning with mutual TLS authentication.

For more information on auto provisioning, refer to the corresponding auto provisioning guide: For Yealink IP phones running old firmware version (old auto provisioning mechanism), refer to Yealink\_SIP-T2 Series\_T19(P) E2\_T4\_Series\_CP860\_W56P\_IP\_Phones\_Auto\_Provisioning\_Guide.

For Yealink IP phones running new firmware version (new auto provisioning mechanism), refer to *Yealink\_SIP-T2\_Series\_T19(P)* 

E2\_T4\_Series\_T5\_Series\_W5\_Series\_IP\_Phones\_Auto\_Provisioning\_Guide\_V81.

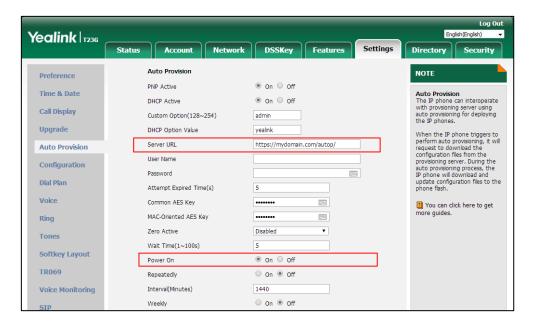

# **Appendix A X.509 Certificate Structure**

An X.509 digital certificate is a digitally signed statement. The X.509 standard defines what information can go into a certificate.

The following table describes fields of a X.509 certificate:

| Field                             | Description                                                                                                    |
|-----------------------------------|----------------------------------------------------------------------------------------------------|
| Version                           | Identifies the version of the certificate. It must be version 3 if extensions are present. Most currently valid X.509 certificates follow version 3. |
| Serial number                     | Identifies a unique serial number per certificate.                                                                                                   |
| Signature                         | Identifies the algorithm used by the Certificate Authority (CA) to sign the certificate.                                                             |
| Issuer                            | Identifies the entity that has issued the certificate.                                                                                               |
| Validity                          | Identifies a period during which the CA warrants that it will maintain information about the status of the certificate.                              |
| Subject                           | Identifies the entity associated with the public key stored in the subject public key information field.                                             |
| Subject Public Key<br>Information | Carries the public key and identifies the algorithm with which the key is used.                                                                      |

| Field      | Description                                                                                                    |
|------------|----------------------------------------------------------------------------------------------------|
| Extensions | Define a sequence of one or more certificate extensions that cover information about keys and procedures, attributes of owners and issuers, and constraints of the certificate path. They appear only if the version is 3. |

### **Appendix B Trusted Certificate Authority List**

Yealink IP phones trust the following CAs by default:

- DigiCert High Assurance EV Root CA
- Deutsche Telekom AG Root CA-2
- Equifax Secure Certificate Authority
- Equifax Secure eBusiness CA-1
- Equifax Secure Global eBusiness CA-1
- GeoTrust Global CA
- GeoTrust Global CA2
- GeoTrust Primary CA
- GeoTrust Primary CA G2 ECC
- GeoTrust Universal CA
- GeoTrust Universal CA2
- Thawte Personal Freemail CA
- Thawte Premium Server CA
- Thawte Primary Root CA G1 (EV)
- Thawte Primary Root CA G2 (ECC)
- Thawte Primary Root CA G3 (SHA256)
- Thawte Server CA
- VeriSign Class 1 Public Primary Certification Authority
- VeriSign Class 1 Public Primary Certification Authority G2
- VeriSign Class 1 Public Primary Certification Authority G3
- VeriSign Class 2 Public Primary Certification Authority G2
- VeriSign Class 2 Public Primary Certification Authority G3
- VeriSign Class 3 Public Primary Certification Authority
- VeriSign Class 3 Public Primary Certification Authority G2
- VeriSign Class 3 Public Primary Certification Authority G3
- VeriSign Class 3 Public Primary Certification Authority G4
- VeriSign Class 3 Public Primary Certification Authority G5
- VeriSign Class 4 Public Primary Certification Authority G2

- VeriSign Class 4 Public Primary Certification Authority G3
- VeriSign Universal Root Certification Authority
- ISRG Root X1 (intermediate certificates: Let's Encrypt Authority X1 and Let's Encrypt Authority X2 are signed by the root certificate ISRG Root X1.)
- Baltimore CyberTrust Root
- DST Root CA X3
- Verizon Public SureServer CA G14-SHA2
- AddTrust External CA Root
- Go Daddy Class 2 Certification Authority
- Class 2 Primary CA
- Cybertrust Public SureServer SV CA
- DigiCert Assured ID Root G2
- DigiCert Assured ID Root G3
- DigiCert Assured ID Root CA
- DigiCert Global Root G2
- DigiCert Global Root G3
- DigiCert Global Root CA
- DigiCert Trusted Root G4
- Entrust Root Certification Authority
- Entrust Root Certification Authority G2
- Entrust.net Certification Authority (2048)
- GeoTrust Primary Certification Authority G3
- GlobalSign Root CA
- GlobalSign
- Starfield Root Certificate Authority G2
- TC TrustCenter Class 2 CA II
- TC TrustCenter Class 3 CA II
- TC TrustCenter Class 4 CA II
- TC TrustCenter Universal CA I
- TC TrustCenter Universal CA III
- Thawte Universal CA Root
- VeriSign Class 3 Secure Server CA G2
- VeriSign Class 3 Secure Server CA G3
- Thawte SSL CA
- StartCom Certification Authority
- StartCom Certification Authority G2
- Starfield Services Root Certificate Authority G2

- RapidSSL\_CA\_bundle
- Go Daddy Root Certificate Authority G2
- Cybertrust Global Root
- COMODOSSLCA
- COMODO RSA Domain Validation Secure Server CA
- COMODO RSA Certification Authority
- AmazonRootCA4
- AmazonRootCA3
- AmazonRootCA2
- AmazonRootCA1

#### Note

Yealink endeavors to maintain a built-in list of the most commonly used CA Certificates. Due to memory constraints, we cannot ensure a complete set of certificates. If you are using a certificate from a commercial Certificate Authority not in the list above, you can send a request to your local distributor. At this point, you can upload your particular CA certificate into your phone. For more information on uploading a custom CA certificate, refer to Configuring Trusted Certificates on Yealink IP Phones on page 2.

ISRG Root X1, Let's Encrypt Authority X1 and Let's Encrypt Authority X2 certificates are only applicable to SIP-T48G/T46G/T42G/T41P/T40P/T29G/T27P/T23P/T23G/T21(P) E2/T19(P) E2 IP phones running firmware version X.80.0.95 or later and W56P DECT phones running firmware version 25.80.0.10 or later.

Baltimore CyberTrust Root, DST Root CA X3 and Version Public SureServer CA G14-SHA2 certificates are only applicable to

SIP-T48G/T46G/T42G/T41P/T40P/T29G/T27P/T23P/T23G/T21(P) E2/T19(P) E2 IP phones running firmware version X.80.0.130 or later.

AddTrust External CA Root and other 39 certificates below are only applicable to SIP-T58V/T58A/T56A IP phones running firmware version 80 or later, W52P and W56P IP phones running firmware version 81 or later and

SIP-T48G/T48S/T46G/T46S/T42G/T42S/T41P/T41S/T40P/T40G/T29G/T27P/T27G/T23P/T23G/T21 (P) E2/T19(P) E2 IP phones running firmware version X.81.0.15 or later.

# **Appendix C Creating Custom Certificates**

You can create and use your own CA to issue certificates. This requires a tool that supports SSL and TLS protocols. We recommend you to use OpenSSL on Linux. The OpenSSL software is available for free online: <a href="http://www.openssl.org/source/">http://www.openssl.org/source/</a>. If Windows is required, we recommend you to use the apache server with OpenSSL. The software is available for free online: <a href="http://httpd.apache.org/download.cgi">http://httpd.apache.org/download.cgi</a>. Be sure to install OpenSSL before you read the following instructions. For more information, refer to the network resource.

This appendix includes information on:

- Creating a self-signed CA
- Issuing certificates

#### To create a self-signed CA:

1. Open a terminal window.

2. Execute the following command to create a RSA private key for your CA:

[root@localhost openssl-0.9.8k]#openssl genrsa -out ca.key 1024

Generating RSA private key, 1024 bit long modulus

.....+++++

e is 65537 (0x10001)

The command will generate a ca.key file.

**3.** Execute the following command to create a self-signed CA certificate with the RSA private key:

[root@localhost openssl-0.9.8k]#openssl req -new -x509 -days 3650 -key ca.key -out ca.crt

You are about to be asked to enter information that will be incorporated into your certificate request.

What you are about to enter is what is called a Distinguished Name or a DN.

There are quite a few fields but you can leave some blank. For some fields there will be a default value,

If you enter '.', the field will be left blank.

----

Country Name (2 letter code) [US]:CN

State or Province Name (full name) [Wisconsin]:FJ

Locality Name (eg, city) [Madison]:XM

Organization Name (eg, company) [My Company Ltd]: Yealink

Organizational Unit Name (eg, section) []:

Common Name (eg, your name or your server's hostname) []:Yealink CA

Email Address []:support@yealink.com

You will be prompted to enter a few attributes (e.g., State, organization or Common Name (CN)). The command will generate a self-signed X.509 certificate valid for ten years (3650 days).

You can execute the following command to see the details of this certificate.

[root@localhost openssl-0.9.8k]#openssl x509 -noout -text -in ca.crt

A server certificate is a digital certificate issued to a server by a CA. It verifies the server's identity for the client so that the client can securely browse the server. After the server certificate is issued, you need to install the certificate on the server.

#### To issue a server certificate:

- 1. Open a terminal window.
- 2. Execute the following command to create a RSA private key for your server:

[root@localhost openssl-0.9.8k]#openssl genrsa -out server.key 1024

Generating RSA private key, 1024 bit long modulus

......+++++

e is 65537 (0x10001)

The command will generate a server.key file.

**3.** Execute the following command to create a server Certificate Signing Request (CSR) with the server RSA private key:

[root@localhost openssl-0.9.8k]# openssl req -new -key server.key -out server.csr

You are about to be asked to enter information that will be incorporated into your certificate request.

What you are about to enter is what is called a Distinguished Name or a DN.

There are quite a few fields but you can leave some blank. For some fields there will be a default value,

If you enter '.', the field will be left blank.

----

Country Name (2 letter code) [US]:CN

State or Province Name (full name) [Wisconsin]:FJ

Locality Name (eg, city) [Madison]:XM

Organization Name (eg, company) [My Company Ltd]: Yealink

Organizational Unit Name (eg, section) []:

Common Name (eg, your name or your server's hostname) []:server.yealink.com

Email Address []:support@yealink.com

Please enter the following 'extra' attributes

to be sent with your certificate request

A challenge password []:1234567890

An optional company name []:

You will be prompted to enter a few attributes (e.g., State, organization or Common Name (CN)). The command will generate a **server.csr** file.

#### Note

The Common Name (CN) in the server certificate must match the name supplied as the server. This is because the IP phone does not perform a DNS lookup, but only performs a simple string comparison. The use of an IP address is also valid.

**4.** Execute the following command to issue your server certificate with ca.crt and ca.key generated above:

[root@localhost openssl-0.9.8k]#openssl x509 -days 365 -CA ca.crt -CAkey ca.key -req -CAcreateserial -CAserial ca.srl -in server.csr -out server.crt

Signature ok

subject=/C=CN/ST=FJ/L=XM/O=Yealink/CN=server.yealink.com/emailAddress=support@yealink.com

Getting CA Private Key

The command will generate a X.509 server certificate valid for one year (365 days).

You can execute the following command to view the details of this certificate.

[root@localhost openssl-0.9.8k]#openssl x509 -text -in server.crt

A client certificate is a digital certificate issued to a client by a CA. Client certificate issue steps are very similar to server certificate. Remember to specify a unique CN.

#### Execute the following commands to issue a client certificate:

[root@localhost openssl-0.9.8k]#openssl genrsa -out client.key 1024

[root@localhost openssl-0.9.8k]#openssl req -new -key client.key -out client.csr

[root@localhost openssl-0.9.8k]#openssl x509 -days 365 -CA ca.crt -CAkey ca.key -req -CAcreateserial -CAserial ca.srl -in client.csr -out client.crt

These commands will generate a client.key file, a client.csr file and a client.crt file.

If the mutual TLS authentication is required, you need to generate a \*.pem certificate and upload it to the IP phone.

Execute the following command to generate a client.pem file with client.crt and client.key files generated above:

[root@localhost openssl-0.9.8k]#cat client.crt client.key > client.pem

# **Customer Feedback**

We are striving to improve our documentation quality and we appreciate your feedback. Email your opinions and comments to DocsFeedback@yealink.com.